# <span id="page-0-0"></span>INFORMATION

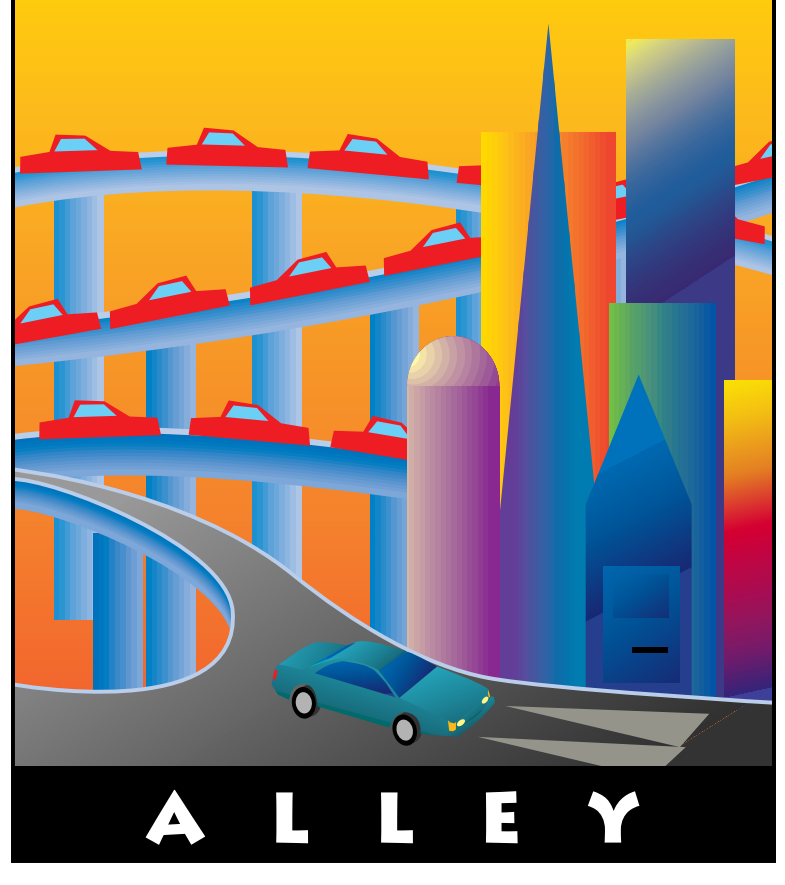

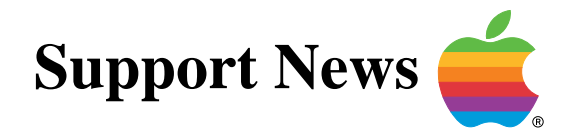

## **November 14, 1994**

Volume I, Issue 15

**"Get Off the Highway and Into the Alley "**

## **In This Issue...**

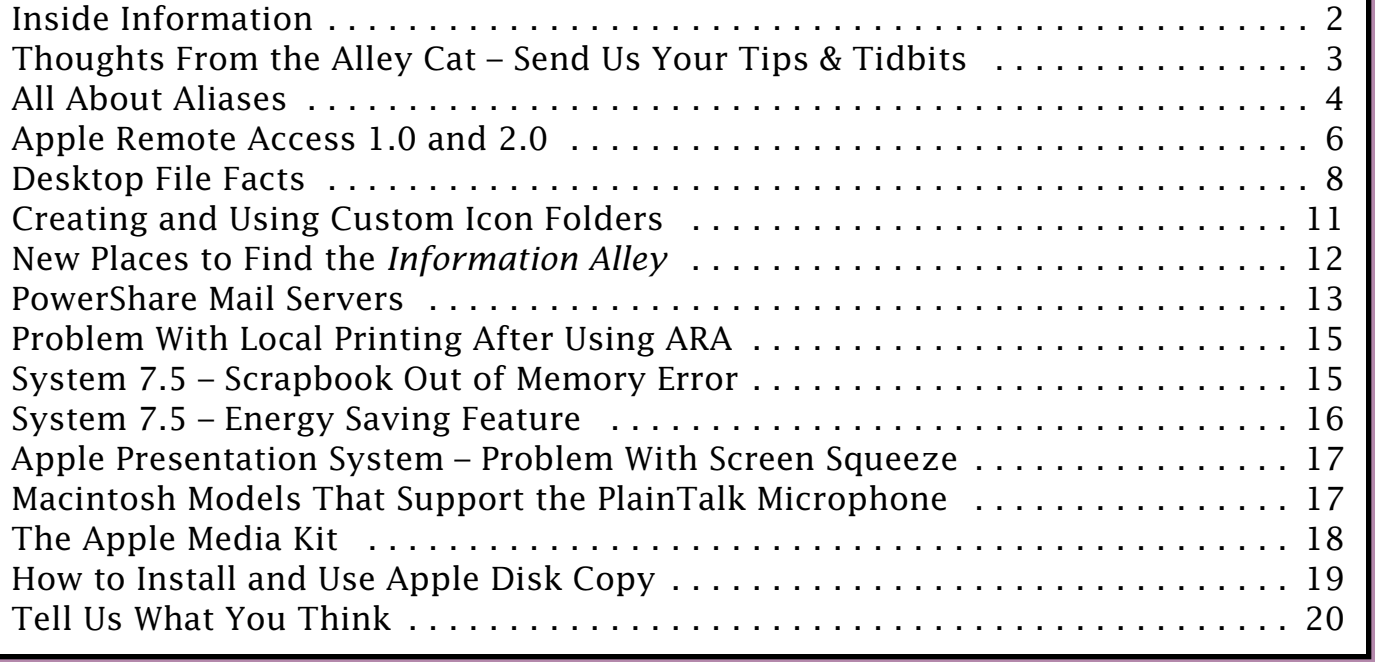

A bi-weekly publication of Apple Computer, Inc. – Customer Services Division

## **Inside Information...** Pg. 2

#### <span id="page-1-0"></span>**About the Information Alley**

The *Information Alley*  $TM$  is a publication of Apple Computer, Inc., Support Information Services. The goal of the Information Alley is to help you get full use of your Apple computers, peripherals, and software.

#### **Where to Find the Information Alley**

The Information Alley is available to anyone through a variety of online services and Internet list server capability. For a complete list of where to find the Information Alley, call the Apple Fax line at 1- 800-505-0171 and request document #20720. You can also get an index to back issues by requesting document #20719. Optionally, you can search the Technical Information Library; use "information alley" as the search string. Select article title *Information* Alley: Online Services it is Posted To or article title Information Alley: Index of Past Issues.

#### **Submissions and Letters**

We welcome articles that help Apple computer users become more knowledgeable about the functionality of their systems, explain or illustrate complex features or functions, or that describe technical tips or techniques. Send submissions to:

#### Information Alley Apple Computer

1200 East Anderson Lane MS 212-STI Austin, TX 78752

Fax: (512) 908-8018 email: alley@apple.com

We also welcome letters to the editor and suggestions for future articles. Please send all letters to the preceding address.

#### **Copyright Notice**

This newsmagazine is copyrighted, with all rights reserved. Individual articles in this newsmagazine may be reprinted, in their entirety, without prior written permission from Apple as long as full credit is given to Apple Computer and the Information Alley is listed as the source of the information.

You must have prior written permission from Apple Computer to excerpt or paraphrase portions of articles from this newsmagazine. For permission, contact:

Janet Christian, Editor Information Alley Apple Computer 1200 East Anderson Lane MS: 212-STI Austin, Texas 78752

Voice: (512) 908-8975 Fax: (512) 908-8018 email: alley@apple.com

#### **Trademarks**

The Apple logo is a trademark of Apple Computer, Inc., registered in the U.S. and other countries.

Apple, the Apple logo, APDA, AppleLink, AppleShare, AppleTalk, A/UX, EtherTalk, HyperCard, HyperTalk, ImageWriter, LaserWriter, LocalTalk, Macintosh, and ProDOS are trademarks of Apple Computer, Inc., registered in the U.S. and other countries.

Apple Desktop Bus, Balloon Help,

Disk First Aid, Finder, SuperDrive, Information Alley, "Get off the Highway and Into the Alley", and TrueType are trademarks of Apple Computer, Inc.

Classic is a registered trademark licensed to Apple Computer, Inc.

AppleCare is a service mark of Apple Computer, Inc., registered in the U.S. and other countries.

All other products mentioned in this newsmagazine are trademarks of their respective companies. Mention of third-party products is for informational purposes only and constitutes neither an endorsement nor a recommendation. Apple assumes no responsibility with regard to the performance of these products.

Apple Computer, Inc., products (hardware and software) described in this newsmagazine are subject to update and change. This newsmagazine makes no assurance that functions and technical information described here is not superceded by subsequent releases of the product described.

The Information Alley is produced using FrameMaker 4.0 on a Power Macintoshrunning System 7.5.

#### **Published bi-weekly by**

**Apple Computer, Inc. 1200 East Anderson Lane Austin, TX 78752 (512) 908-8975 Support Information Services MS: 212-STI**

Janet Christian, Editor

Regular Columnists:

Janet Christian Darren Conrad Leslie Dolan Stephanie Hahn Mark Hansen Fred Widmer Wayne Brissette

If you print the Alley, please share when done!

1994 by Apple Computer, Inc.

## <span id="page-2-0"></span>**Send Us Your Tips & Tidbits**

Pg. 3

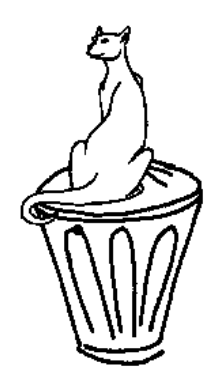

#### By Janet Christian

## **Send Us Your Tips &Tidbits**

Want to contribute something to the *Information Alley* but don't have time to write an article? How about something for *Tips & Tidbits*!

We are always on the lookout for "nifty stuff" to put in *Tips & Tidbits*. These little green boxes help keep the *Information Alley* from being a dry, stuffy technical newsmagazine. While the main articles may be the "meat" of the magazine, *Tips & Tidbits* are certainly the dessert! Besides, everyone likes to find out the "secret" or "special" things their applications and systems can do.

Send your idea to **alley@apple.com** or fax it to (512) 908-8018. Be sure to include your name so that we may give you credit. If you send in a *Tips & Tidbits* item from another source (such as one of the many "Easter Egg" files that exist) please let us know which file you got it from, so that we may give appropriate source credit.

### **Article Variety**

We strive in each issue of the *Information Alley* to include a wide variety of topics – from the products covered to the technical depth of articles. We select articles for publication based on your direct suggestions to us, telephone and fax reports of "hot topics and issues," and issues that are new or recently changed (such as a patch release or a bug report). If you have a favorite topic you would like to see addressed in the *Information Alley*, please let us know.

## **Article Accuracy**

Each article we publish in the *Information Alley* is reviewed by a team of technical experts (I call them the Alley Oopers). Once in a while a mistake slips through; we appreciate hearing about it from you. One of the side benefits of publishing the *Information Alley* is that all of the articles we publish either go into or initially come out of the Technical Information Library (TIL).

When a new article is published in the *Information Alley*, adding it to the TIL helps us provide an ever-growing number of top quality articles for our phone reps and for you. (We now export a large portion of the TIL to several online services – see Volume I Issue 10 for an article about the TIL and for locations where the TIL is exported).

When an article is reprinted from the TIL, we ensure that it is up-to-date and of current interest. In some cases, we find that a "hot" topic is only partially covered by a TIL article that is several years old and is no longer current. Updating the article helps our phone reps better answer your questions when you do call. In addition, only currentlydated articles are exported, so updating older but still interesting articles makes them available to you, too. All in all, the *Information Alley* seems to be a successful endeavor – and one we plan to continue for the foreseeable future.  $\bullet$ 

## **All About Aliases**

Pg. 4

<span id="page-3-0"></span>From the Technical Information Library

An alias is a pointer to an icon. The icon can be anything: a document, application, INIT, folder, disk, file server – even another alias. A file can have an infinite number of aliases. Aliases let you refer to documents, folders, and applications with minimal impact on disk space, but with maximum convenience of location.

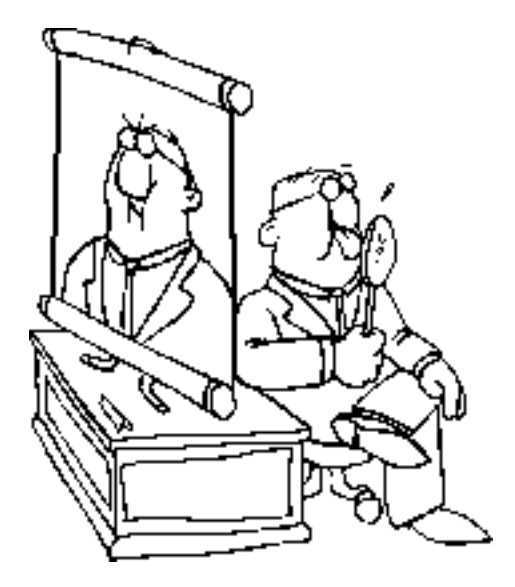

An alias is a small file that "remembers" the location of the original file, rather than containing the same data as the original. An alias file is typically 1K or  $2K$ 

Once an alias is created, either the alias or the original may be moved to another location, although the original must stay on the same volume it was on when the alias was created. The name of the alias is always in italic and has the same icon as the original file. You may change the name of the alias without affecting the original file. When you wish to open the original, double-click the alias and the system responds as if you had doubleclicked the original.

## **Where You Can Place Aliases**

When making more than one alias of a file/application, you can place them in a variety of locations for convenient opening, such as the Apple Menu folder in your System folder and the folder containing the application used to create the file.

By placing an alias of files, applications, sounds, QuickTime movies, and so on in the Startup Items folder in your System Folder, these items are automatically launched at startup. If you don't want them to load, just hold down the **Shift** key at startup.

## **Connecting to a File Server**

To quickly connect to a File Server over a network, make an alias of the File Server while you are connected to it and drag the alias to some convenient place on your hard drive. For example, place the alias in the Apple Menu Items folder in your System folder and you can then access the File Server directly from the Apple Menu.

## **Removable Media**

Aliases let you locate files on removable media such as floppy disks, CD-ROM discs, or removable cartridges. All you have to do is make an alias of the file(s) on the removable media and place the alias on your hard disk. When you double-click on the file's alias, you are asked for the disk by name that contains the original file. This also works with compression software used in archiving files to floppy disks.

## **Using Aliases With Remote Access**

To create an alias over an Apple Remote Access connection, select the alias icon of the remote, mounted hard drive. Choose **Get Info** from the File menu, then click the **Locked** checkbox. If you don't lock the alias, the alias can be converted to call the wrong Apple Remote Access server or to try to access the service across your local network.

## **Aliases and Upgrading Systems**

If you upgrade an existing Macintosh (such as from a Quadra 700 to a Quadra 800) and name the new machine the same name as the old machine, the existing aliases continue to work. They continue to work, as long as the machine and the volume are named the same on the Quadra 800 as they were on the Quadra 700.

The explanation of how aliases work is a little bit longer. The first step in resolving the alias is to identify the volume on which the target resides. Thus, the alias stores some volume mounting information, such as the server and zone information. The zone name and the server name must be the same in order for the alias manager to successfully resolve the alias. Additionally, if the volume is not a local volume (as is the case in this situation), the volume name must be the same.

Once the correct volume is found, there are a number of ways that the alias manager can resolve an alias. One piece of information that it uses is the file (or directory) ID. Using this, if the file moves somewhere else on the volume, the alias is able to locate it. Additionally, the alias manager uses the location and file name to resolve an alias.

When an alias is created, the file ID of the actual file, is saved within the alias record. When you then copy the actual file to another location (such as to a new drive), the file ID of the "new", copied application is different than the original application's file ID. The alias record still contains the original application's file ID. If the alias manager fails to resolve the alias by using the file ID, it attempts to use the relative path name to resolve the alias. As long as the path to the file remains the same, the alias is able to be resolved.

Once an alias is used, the alias record is updated with any information that had changed. For example, if the file ID had changed (because it was a copy of the original), once the alias is used, the new file ID is stored with the alias. After that, the file can be moved around, and the alias is still able to find it.

The bottom line is, you can copy an entire hard drive from one system to another (such as the Quadra 700 to the Quadra 800). As long as you name the machine the same in Sharing Setup, name the volume the same, and do not move any of the files (or applications) that have aliases to them, at least until all of the aliases are used, and updated, everything should work correctly.

## **If An Alias Fails to Work**

If you open an alias and nothing happens, or you see a message reporting that the original file isn't available, it means that the alias is damaged, or the original was removed. Aliases are not removed when the original icon is removed.

First, try to locate the original of the alias using the **Find Original** button in the Info box of the alias (or you can use the Find command). If the original still exists and the alias does not work, remove the defective alias then select the original and make another alias of it.

If you cannot locate the original file, it may have been deleted (file or folder) or unmounted (volume); or there may be a break in the network, and the alias has been left pointing to a location that contains nothing.

## **Apple Remote Access 1.0 and 2.0**

#### <span id="page-5-0"></span>From the Technical Information Library

Apple Remote Access (ARA) Client for Macintosh systems provides an easy, productive, and secure way to connect a desktop Apple Macintosh or PowerBook computer to information and resources at a remote location over standard telephone lines.

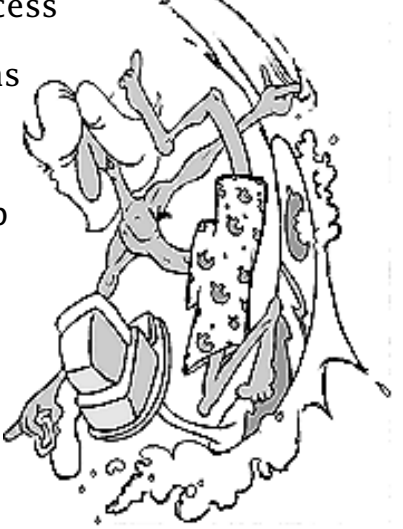

## **Differences Between ARA 1.0 and 2.0**

- ARA 1.0 had both client and server capability, and came with a license to copy to three computers. ARA 1.0 cannot connect to an ARA 2.0 server.
- ARA 2.0 Personal Server comes with a license to copy to two computers, and can act as a server or a client. There is a compatibility mode allowing connection to ARA 1.0 servers.
- ARA 2.0 Client can only access ARA 1.0 or 2.0 servers, it does not provide server capability.

#### **ARAP 2.0**

The AppleTalk Remote Access Protocol (ARAP) provides efficient AppleTalk services on a per client basis over slow links. It defines the login and authentication sequences. The ARAP specification has been enhanced to include the ability to change passwords, allow password retries, authenticate a user using external third party security devices, and send out-of-band messages such as alerts and greetings.

In addition, ARAP Version 2.0 now lets administrators of the Multiport Remote Access Server set the specific zones each user can see. The Apple Remote Access MultiPort Server provides a flexible, scalable, and secure way to offer network access to large numbers of remote or mobile users. Used in conjunction with one or more Apple Remote Access Serial Cards, it lets a Macintosh computer or a Workgroup Server support from 4 to 16 simultaneous dial-up connections.

**Note:** The protocol enhancements are what allow for the new functionality; therefore, ARAP 1.0 based products are not able to take advantage of these enhancements.

#### **Remote Password Change**

ARAP 2.0 provides a method for you to remotely change your password (without having to use AppleShare on the same Macintosh as was necessary with ARA 1.0). Other new features in the MultiPort Server product let the administrator set the number of retries allowed before user logon is disabled and to force users to change their passwords via the "New password required" field in the user setup window.

#### **SNMP Management**

Integrated network management via SNMP is now a part of the MultiPort servers.

#### **Roving Access Security**

Dial-back is not satisfactory for you if you want both security and mobility. Mobile security is now added to the feature list by allowing for the use of third party "security cards". With some "security cards" you must type in a

personal code and a requester code into a credit card size calculator like device. The device then returns the SecureID. Other "security cards" are time based and constantly display current SecureID information. When trying to make a connection to a secure server, you see a dialog box requesting a SecureID. Without the SecureID and the standard username and password you are not able to get access to the server.

### **X.25 connectivity**

The new MultiPort Server software supports extensions that let you connect to ARA through an X.25 network. This type of access is valuable in situations where the cost of X.25 asynchronous dial-up service is less than the cost of end-to-end service through the phone companies. These X.25 extensions are sold as separate products from ARA 2.0 MultiPort server.

### **DialAssist**

DialAssist is a client software (both ARA Personal Server 2.0 and ARA 2.0 Client Only) feature that makes long distance, credit card, international, and private PBX calling extremely easy for you. The software is preconfigured with all of the most common dialing codes so that a you only have to select items from popup menus.

#### **MNP10 error correction**

If you have a modem that supports MNP10 error correction, it can be turned on via the Remote Access Setup window.

### **ARA 1.0 and 2.0 Compatibility**

#### **Modem Scripts**

You can use AppleTalk Remote Access version 1.0 modem scripts with Apple Remote Access 2.0 Personal Server, but you cannot use certain new features, such as Ignore Dial Tone, Manual Dialing, and MNP 10. You cannot use Apple Remote Access Personal Server 2.0 modem scripts with AppleTalk Remote Access version 1.0.

#### **Calling an AppleTalk Remote Access Version 1.0 Server**

The AppleTalk Remote Access 1.0 Compatibility option lets you call a version 1.0 server from the ARA 2.0 client and to receive callbacks from a 1.0 server (see Chapter 3 of the *Apple Remote Access Personal Server for Macintosh User's Guide* for details on setting this option). However, it does *not* let Apple Remote Access Personal Server receive calls from an AppleTalk Remote Access 1.0 client. The Apple Remote Access 2.0 Personal Server can only receive calls from version 2.0 Apple Remote Access Clients.

## **Supported Scripts**

Apple includes some modem scripts with all versions of the ARA server. These are not the only compatible modem scripts. These scripts were current when 2.0 was introduced, but there could be updates from the modem vendors. If you need a new script, contact your modem vendor. The following paragraph is in the Apple Remote Access MultiPort Server Read Me file:

"9600-bps or higher-speed modem scripts included with the Apple Remote Access Client for Macintosh software can also be used with the Apple Remote Access MultiPort Server."

Basically, 9600-bps or higher-speed modem scripts should be compatible with the Apple Remote Access MultiPort Server product. If an ARA 2.0 script is not available for a particular modem, the ARA 1.0 script should work.

If you can't find the CCL script for you modem, contact the modem vendor directly, check with user groups, or develop your own CCLs with tools from APDA, Apple's source for developer tools.

# *Desktop File Facts*

<span id="page-7-0"></span>From the Technical Information Library

This article includes information from several articles in the Technical Information Library.

## **What is the Desktop File?**

The Desktop file is an invisible file found in the main level of your hard drive. It is the file that keeps track of all the documents and applications that are on your drive.

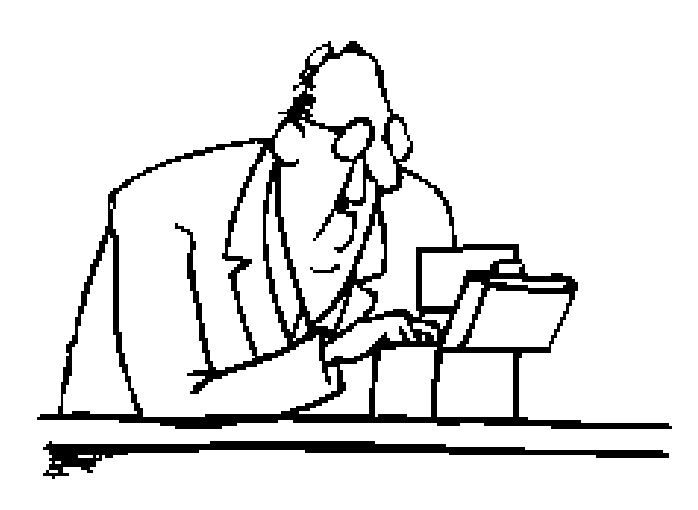

The file name is **desktop** for versions of System 6 and earlier. System 7.0 and later versions use the invisible files named **Desktop DB** and **Desktop DF**.

#### **When to Rebuild the Desktop File**

Occasionally your Desktop file may become too large or may be damaged.

**Note:** It is generally a good idea to rebuild your Desktop file once a month or so.

#### **Symptoms of a Damaged Desktop File**

One symptom of a damaged Desktop file is where icons on your desktop appear

as "generic" rather than "custom" icons. Rebuilding the Desktop file may eliminate the problem.

The Desktop file manages all icons on a particular hard drive or floppy disk. When you insert a new or customized icon, the Desktop file may not load it or may load a previous version of the icon. To have the special icon appear on the desktop, the Desktop file must be rebuilt to update the Desktop file and register the icon.

Icons change to generic document (blank page with a corner turned down) or application (diamond with a hand) icons for several reasons, including the following:

- Utilities such as compression or security software can alter icons.
- Custom icons become damaged or deleted.
- The Desktop file has been damaged.
- Applications that create files may not assign icons to the files.
- An application that created a file and assigned an icon may no longer be available.
- A file may have lost the bit that indicates a custom icon (this is known as the bundle bit).

### **Symptoms of a Large Desktop File**

If the Desktop file becomes too large, the computer may have difficulty reading it efficiently and speedily. This can cause the Finder to access files more slowly. Rebuilding the Desktop file can clean up old information and speed up Finder access.

```
Continued on next page...
```
**Note:** You can also make a file-by-file backup of the drive, re-initialize the drive, and then restore the files. This re-groups all the files, unfragments them, and increases the efficiency of the drive.

## **How to Rebuild the Desktop File**

You can rebuild the Desktop manually by holding down the **Option** and  $\mathcal{H}$ keys while the system is starting up.

**Note:** This procedure only works when the Finder is loaded. Applications like At Ease don't load the Finder, so you must turn them off prior to rebuilding.

Rebuilding the Desktop relinks documents to their correct applications and rewrites the Desktop file itself.

**Note:** Rebuilding the Desktop file erases any comments you may have typed in the Get Info windows of files on your disk.

Before rebuilding the Desktop, be sure that you have some room available on the hard disk. The Desktop rebuilding process requires hard disk space, and won't successfully complete without it. A good guideline is to always have 5% of the hard drive or other volume available as free space.

## **Why the Desktop File Sometimes Won't Rebuild**

There are several reasons why you may have difficulty rebuilding the Desktop file.

#### **A Conflicting INIT or System Extension**

An INIT or system extension can interfere with rebuilding the Desktop file. To resolve the problem you can try the following:

• For versions of System 6, remove all non-Apple extensions from the

System Folder. Then rebuild the desktop file by holding down the **Option** and  $\frac{4}{5}$  keys while starting the computer.

• For versions of system 7, rebuild the desktop with extensions off following these steps:

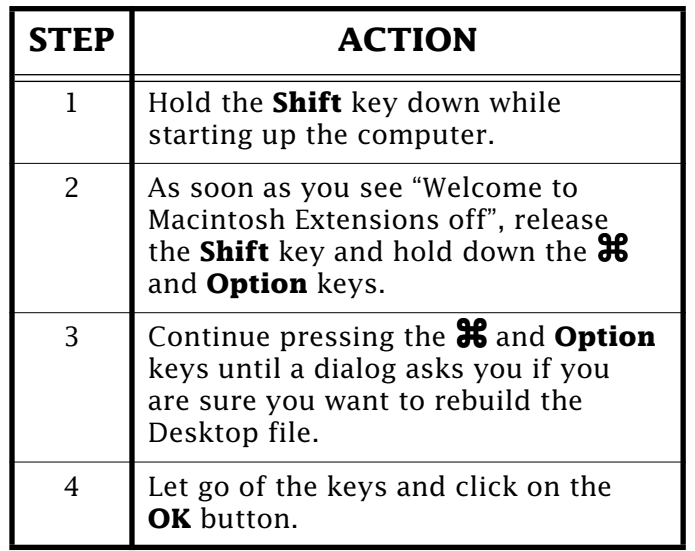

If you have used compression or security utilities, and the preceding solutions don't work, contact the vendors for a solution.

### **Not Enough Memory to Rebuild**

Changing the size of the Finder's partition should not be necessary under 7.0, as was sometimes necessary under System 6. The only way to change the size of the Finder's partition under System 7 is either by using ResEdit or by booting under System 6.0.x, and changing the partition there.

The Finder needs to do a little different work under 7.0 than it did under 6.0.x. The system is using the Desktop Database, rather than the Resource Manager, which relieves that bottleneck in the system. The Finder can get some additional memory from other places, like the System Heap, if necessary.

The bottom line is, there really is no reason that you should need to alter the partition size of the Finder under System 7.0.

#### **...Continued from previous page**

Increasing the Finder's partition sets aside more memory for the Finder and increases the size of your System Heap. In doing this, you set aside the memory for the System Heap but decrease the amount of memory for applications.

If you want to try changing the partition by booting under System 6.0.x, here are the instructions. (Doing this requires you to boot up the Macintosh from a System 6.0.x diskette, and most Macintosh computers introduced after the release of System 7 (including Quadra and PowerBook computers) are not able to use this option.)

Here are the steps for Macintosh computers that can start up under System 6.0.x:

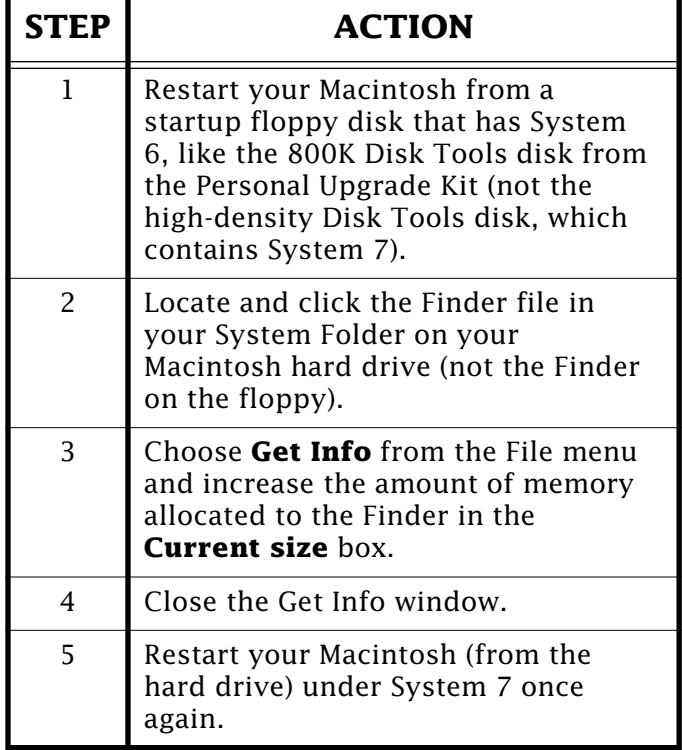

#### **What to Do If Rebuilding the Desktop Doesn't Restore Your Icons**

If rebuilding the doesn't restore your icons, run Disk First Aid to see if there is a problem you can fix. If you have specific files (other than custom icons) that became generic icons, there are

these possibilities:

- You may not have the applications that originally created them.
- These files may have lost their bundle bit. MacTools as well as other disk utilities can correct lost bundle bits. Disk First Aid won't detect or repair lost bundle bits.
- The application that created them may simply not assign an icon to them; check with the application's vendor.
- You may be using custom icons, which the Desktop file can't rebuild. See **Creating and Using Custom Icon Folders**on page 11 of this issue.

#### **Tips and Tidbits**

#### **Macintosh ROMs (any of them)**

With a debugger, look at the last few locations on the ROM of your computer. Developers put their initials there, as well as the date that the ROM was linked. For example, the 128k ROM (Mac Plus) contains, at \$41FFC0- \$41FFFF:

ALR ELR BA BMB EHB JTC SC DLD PWD KWK LAK SEL B Wed, Nov 6, 1985

These are the initials of Erich Ringewald, Bill Atkinson, Bill Bruffey, Ernie Beernink, Jerome Coonan, Steve Capps, Donn Denmann, Pat Dirks, Larry Kenyon, and three other unknown developers. [From the *Macintosh/Newton Easter Egg List – 1994*. Contributed by Scott Lindhurst and Ed Tecot.]  $\bullet$ 

## <span id="page-10-0"></span>**Creating and Using Custom Icon Folders**

#### From the Technical Information Library

System 7 lets you modify the existing icons any non-system file, folder, or volume. Custom icons are saved directly into a file's resource fork, and an attribute bit is set to alert the Finder to display a custom icon. Folders and volumes don't have resource forks, however, so custom icons are saved instead to an invisible file named ICON. This file is located at the root level of the folder or volume.

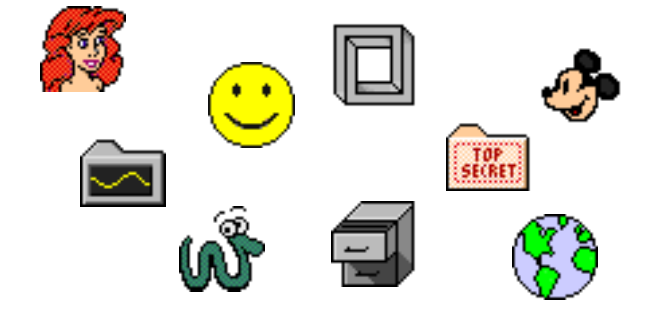

### **Creating a Folder That Uses a Custom Icon**

Follow these steps to create a folder that uses a custom icon:

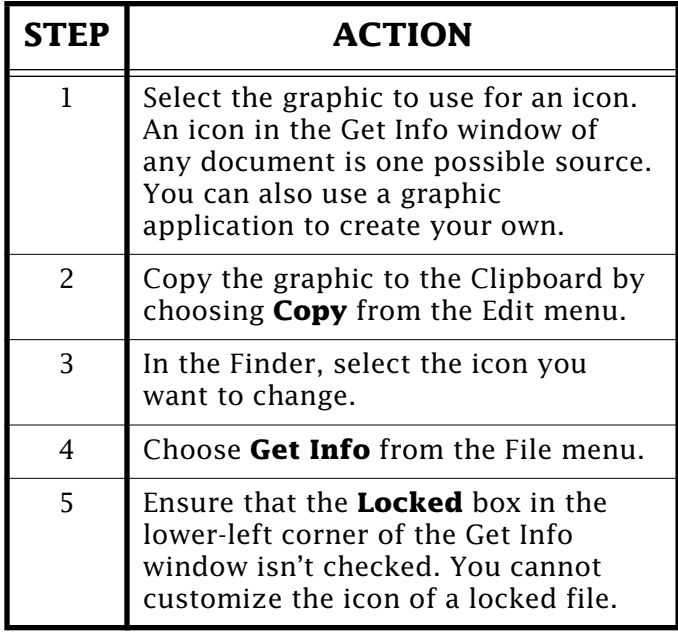

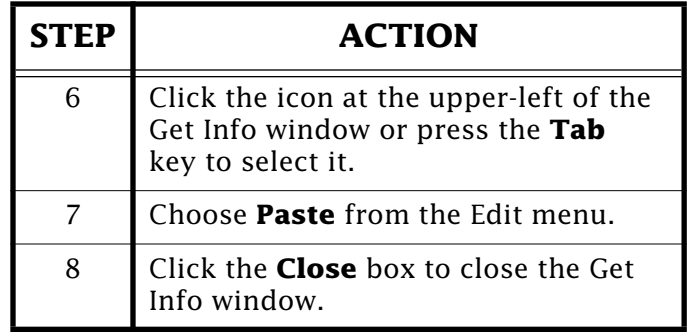

If the selected graphic is bigger than the icon in the Get Info window, it automatically shrinks to fit.

## **Custom Icon Repair**

Sometimes custom icons created for files, folders, or hard disks become damaged or deleted. If the link between the folder or volume and the ICON file is lost, the Finder may display a generic document icon in place of the custom icon. When attempting to edit this icon through Get Info, you get an error message saying that the item can't be found. If you have a damaged custom icon on a folder, follow these steps:

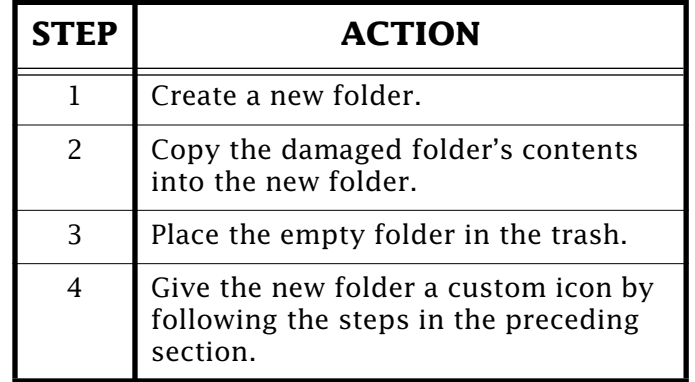

If you have a damaged custom icon on a volume, you can try a public domain utility called Disk Rejuvenator to correct it. You can try the steps outlined in the next section if you have a disk or file utility that lets you make invisible

<span id="page-11-0"></span>files visible. Another option is to reformat the volume.

**Warning!** Formatting a volume erases all data, back up first.

## **ResEdit and File Utilities for Repairing Custom Icons**

There is a Finder attribute for folders and volumes called "Custom Icon". You can turn this attribute off using ResEdit. When the folder reverts to a normal folder icon, you can attach a new icon to it. ResEdit cannot access this attribute for volumes. You can also try to correct the problem by following these steps:

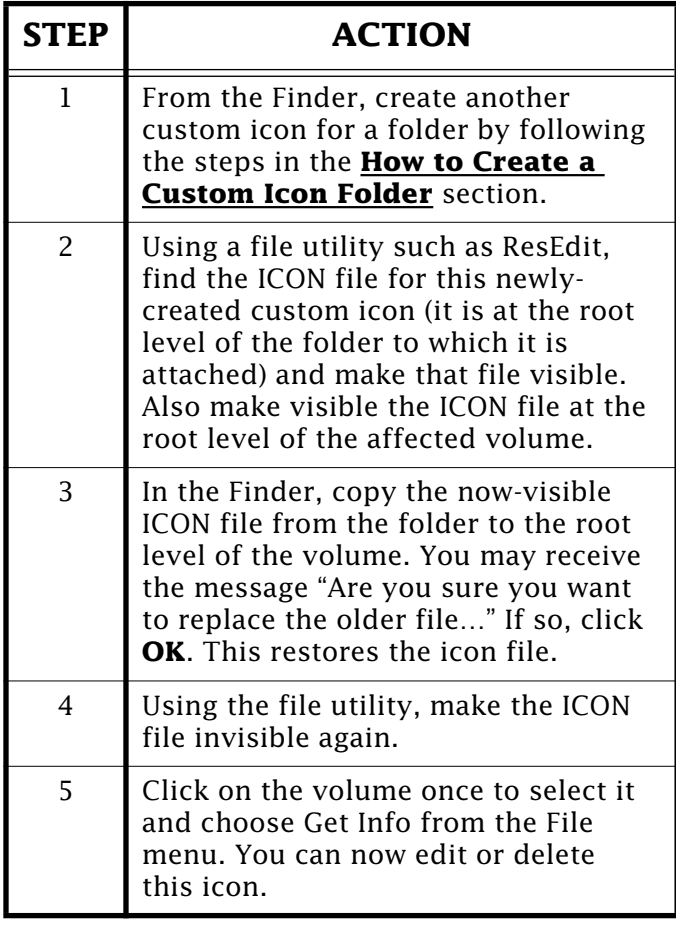

If you correct a damaged icon and it becomes damaged again before long, you might consider removing the icon from your system.

## **New Places to Find the**  *Information Alley*

You can now find the *Information Alley* on these online services and BBSs:

• **The Library** BBS (Scranton, Pennsylvania area) – (717) 566-1699

28,800 BPS down – 8/1/N. Available 24 hours a day. Uses the Telefinder BBS software. Home of the Hershey Apple Core.

• **Mouse** (Macintosh Owners and Users Society of Edmonton) BBS (Edmonton, Alberta, Canada) – (403) 460-0541

Four lines at 28,800 BPS. A First Cla[ss BBS. Available 24 hours a](#page-0-0)  day. $\bullet$ 

### **Tips and Tidbits**

**Caps Lock 7.0.1** (on a PowerBook 100, 140, 145, or 170)

Turn on balloon help and point to the **Caps Lock** file icon. The balloon help reads: "This file allows your Macintosh TIM or Derringer to display an icon..."

These were the working names of the first PowerBooks; Apple forgot to change the extension before System 7.0.1 was released! Whoops. [From the *Macintosh/ Newton Easter Egg List – 1994*. Contributed by Seth Theriault and Fabian Hahn.]

## **PowerShare Mail Servers**

<span id="page-12-0"></span>From the Technical Information Library

PowerShare Mail Servers provide the routing and storage for data exchanged between users and applications. Data is exchanged between users in the form of letters; data is exchanged between applications in a format known as messages.

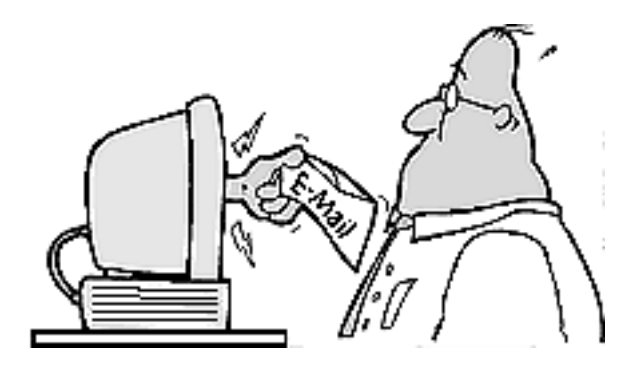

Letters and messages are stored in containers known as queues on the hard disk on which a Mail Server is installed. To exchange letters and messages through PowerShare Mail Servers, a user or application (or other entity such as a printer) must have a queue on a PowerShare Mail Server.

A record for the Mail Server is stored in a PowerShare catalog folder. This record provides information about how the Mail Server is used to store and forward messages and letters.

**Note:** Your PowerShare System also provides access to other mail systems. It does this through gateways, software, and/or hardware products, allowing devices on your network to communicate with other networks running different messaging protocols.

## **Adding a Mail Server**

The PowerShare Mail Server has no logical limitation to the number of users per server. However, the existing Macintosh file system does impose some limitations; that is 2 GB, or 4 GB with System 7.5, maximum hard drive volume size. You may run only one copy of the PowerShare Mail Server per Macintosh accessing only one hard drive partition.

Here is a formula we recommend for sizing a server:

- (Average number of messages received per day + Average number of messages sent per day)
- Times the Average size of each message in kilobytes
- Times the Number of days users can leave mail in their mailboxes without deleting
- Divide the answer into the available hard disk storage in kilobytes

For example:

- $200 + 300 = 500$
- $500 \times 1000$  bytes (approximately 1K)  $= 500,000$
- $500,000 \times 10 = 5,000,000$
- 100 MB (100,000,000) ÷ 5,000,000 = 20

This means that the example Mail Server can support 20 users (maximum – you should allow an extra 10MB for "housekeeping"). If you have more users than this, you can reduce the number of days a mail message is allowed to remain on the server, add another Macintosh Mail Server, or increase the amount of storage available for messages.

#### **...Continued from previous page**

If you decide you need an additional Mail Server to support more users, or there is limited free disk space on the PowerShare Mail Server, you can create another Mail Server on another computer and use it to store user queues. Because it is not possible to have more than one PowerShare Mail Server running on a Macintosh at the same time, you need to set up another server elsewhere on your network. This Macintosh must meet the basic PowerShare system requirements:

- At least one Macintosh computer (using a 68020 or later processor) with a hard disk.
- A minimum of 4 MB of memory for each installed PowerShare server.
- If both the PowerShare catalog server and the PowerShare Mail Server are installed on the same computer you require at least 8 MB.
- The PowerShare Server system requires system software version 7.1.1 or later. (The PowerShare Installer installs System 7.1.1 if it is needed.)

Setting up an additional Mail Server:

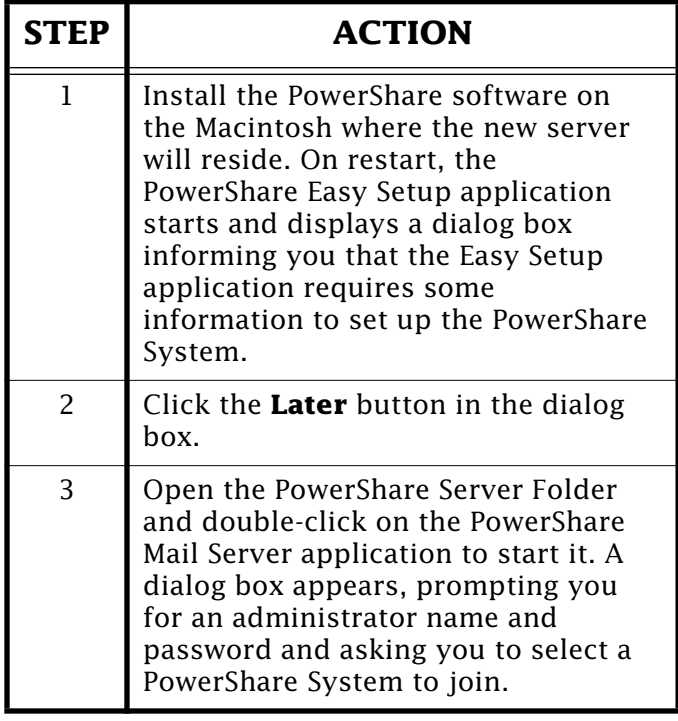

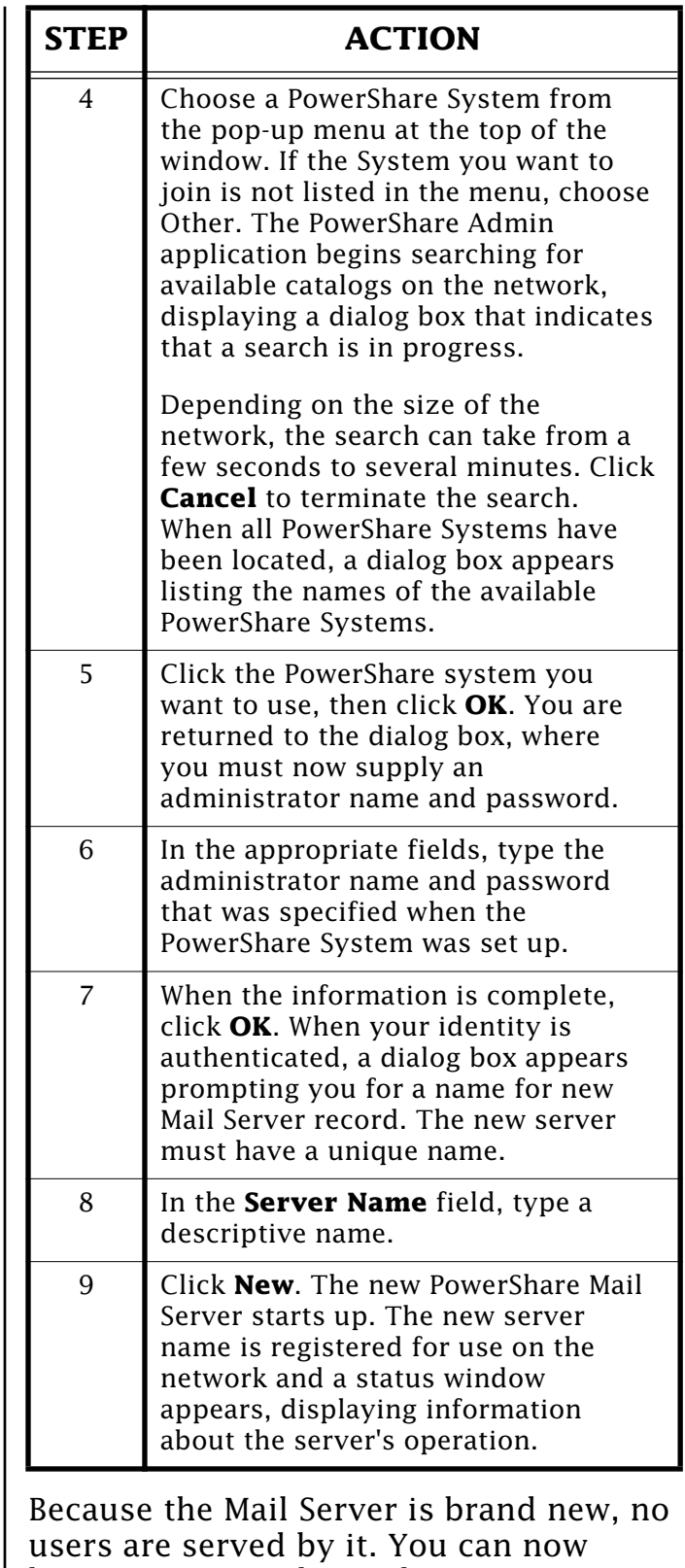

begin assigning the Mail Server to users. Take time to plan the assignment, so management of the servers is easier. You might want to divide users by department, floor, geographic [location,](#page-0-0)  job function, or alphabetically.  $\bullet$ 

## <span id="page-14-0"></span>**Problem with Local Printing After Using ARA**

#### By Bob McConachie

There is a problem with a local LaserWriter appearing in the incorrect zone after dialing into a remote network with ARA 2.0. After initiating an ARA connection, the local printer appears in the Chooser to be in the remote zone (zone **a**), even though it isn't actually in any zone. After selecting a remote printer and then terminating the ARA connection, the local printer still shows up in zone **a**. The Printer appears in the Chooser, but gives the error that it "can't be found" when a job is sent.

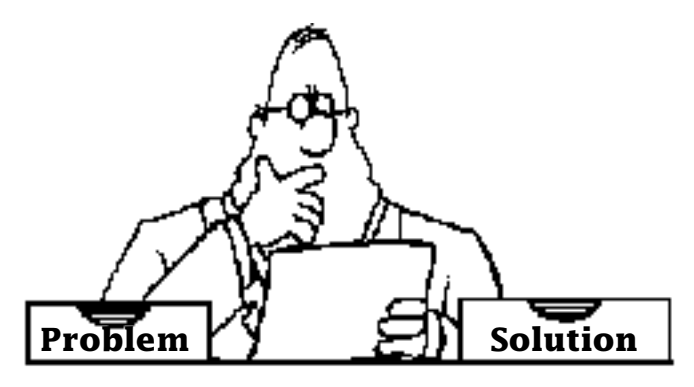

The problem is related to a known problem with the Chooser. The problem typically appears when attempting to connect to LaserWriters on AppleTalk networks that have no zone name; that is, those that have no routers attached. This problem could affect any Macintosh that had previously used printing services on an Ethernet network having zones.

What actually happens is the Chooser does not properly update the zone name stored in the driver when selecting a LaserWriter on a LocalTalk network with no zone name. You can verify this by looking at the 'PAPA' -8192 resource in the LaserWriter driver.

This problem is fixed in System 7.5. If you encounter this problem, you should upgrade to System 7.5.

Other than upgrading to System 7.5 you could:

- Keep two copies of the LaserWriter driver in the Extensions folder, one named "LocalLaser" and the other named "EtherLaser". Select the LocalTalk/Ethernet printer on the network having no zones with the "LocalLaser" printer driver and the other printer with the "EtherLaser" driver.
- Replace the LaserWriter driver every time the problem occurs.
- Add a router to the network that currentlyhas none.  $\bullet$

## **System 7.5 – Scrapbook Out of Memory Error**

#### By Anthony Snyder

The Scrapbook in System 7.5 was rewritten to provide greater functionality. Two of the new features are: support for drag and drop clippings, and the ability to resize. It was also rewritten as an application under System 7.5 rather than a desk accessory, which means that a certain amount of memory can be allocated for the Scrapbook application using the Get Info command in the Finder.

If you get multiple out of memory messages when opening the Scrapbook, then increase the preferred memory allocation 100- 200K using the Get Info command (use the search string **change program memory** in [Apple Guide](#page-0-0)  formore information).

# <span id="page-15-0"></span>*System 7.5 – Energy Saving Feature*

#### By Mark Hansen

The Auto Power On/Off Control Panel lets you set your Macintosh to power ON or OFF at a pre-determined time, on a daily basis or for one particular day. It first appeared with the Macintosh Quadra 840AV computer in July, 1993.

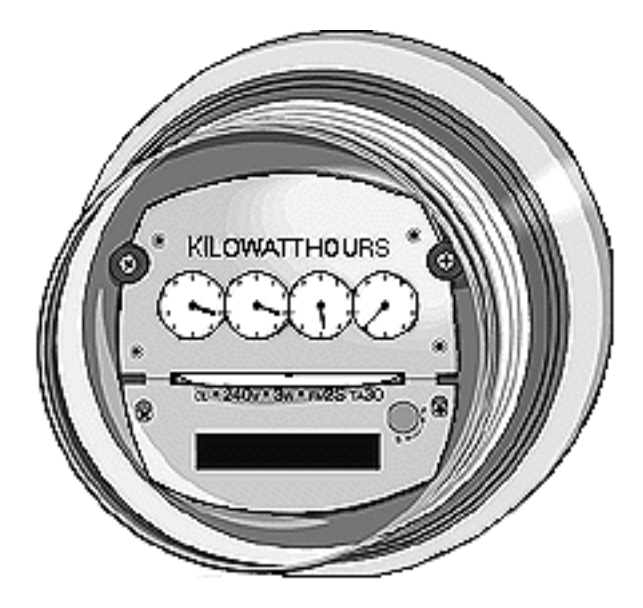

The Auto Power On/Off Control Panel supports Macintosh computers that use the soft power off (in other words, systems that do not require you to turn the switch off) and the Cuda Microcontroller chip.

Additionally, the Control Panel works with older soft-power capable Macintosh systems that have a version of the Motorola 68HC05 microcontroller chip. Examples of these systems include the Macintosh IIsi, IIvx/IIvi, and the Color Classic.

The following is a list of Macintosh systems that work with the Auto Power On/Off Control Panel that is included with System 7.5:

- Macintosh IIsi
- Macintosh IIvx/IIvi
- Macintosh Color Classic
- Macintosh Color Classic II
- Macintosh LC 630
- Macintosh LC 520
- Macintosh LC 550
- Macintosh Quadra 630
- Macintosh Quadra 840AV
- Macintosh Quadra 900/950
- Power Macintosh 7100/66 and AV
- Power Macintosh 8100/80 and AV
- Workgroup Server 95
- Workgroup Server 8150
- Workgroup Server 9150
- Macintosh Performa 575
- Macintosh Performa 577
- Macintosh Performa 578
- Macintosh Performa 550
- Macintosh Performa 600
- Macintosh Performa 630
- Macintosh Performa 635
- Macintosh Performa 636
- Macintosh Performa 637
- Macintosh Performa 638

You can use the Auto Power On/Off feature in conjunction with other System 7.5 features. For example, you could set your system to power on during the night and run an Apple Script that re-indexes all of your database files or backs up your hard drive.

## <span id="page-16-0"></span>**Apple Presentation System – Problem With Screen Squeeze**

#### By Jim Armstrong

The Apple Presentation System (M28955LL/A) has an incompatibility problem with the Screen Squeeze V2.1 Control Panel on a Macintosh LCII. When the Screen Squeeze Control Panel loads it hangs the system with a bus error.

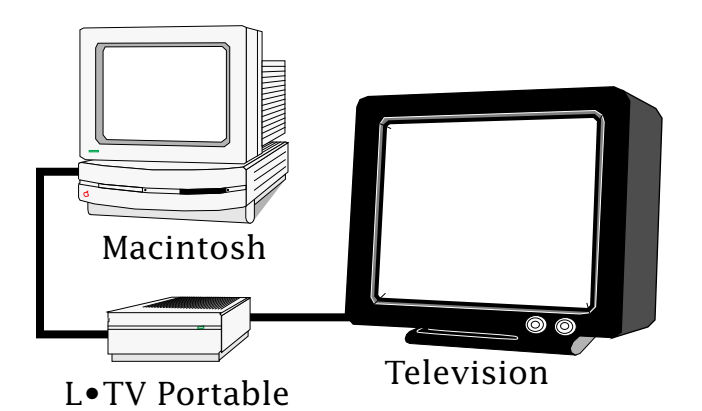

The problem is with the Screen Squeeze Control Panel, which comes with the Focus L-TV Portable Pro. Focus Enhancements Technical Support is aware of the problem suggests replacing the Screen Squeeze Control Panel V2.1 with V2.0.

**Note:** You replace the newer version of the Screen Squeeze Control Panel with the older version.

The following information is from Focus Enhancements:

2.1 of Screen Squeeze requires the presence of the Display Manager. It is automatically installed on any Macintosh running System 7.5, or if the Display Enabler extension is installed. If someone experiences a startup crash with 2.1, they either need to replace it with 2.0 (they function the same) or install the Display Ena[bler, whichever is the](#page-0-0)  easiest way.

## **Macintosh Models that Support the PlainTalk Microphone**

From the Technical Information Library

All new desktop Macintosh computers designed since the fall of 1993 support the PlainTalk microphone. Macintosh computers that

use the PlainTalk microphone include:

- Macintosh LC and Performa 500 series computers
- Quadra 605/LC 475/Performa 475/476
- Quadra 660AV
- Quadra 840AV
- All Power Macintosh computers
- Macintosh 630 family computers
- Power Performa 6100 series computers

The following computers are in the Macintosh 630 family: Performa 630, Performa 635, Performa 636, Performa 637, Performa 638, LC 630, and Quadra 630.

The following computers are in the Macintosh Performa 6100 series: Performa 6110, Performa 6112, Performa 6115, Performa 6117, and Performa 6118.

All other Macintosh computers that support sound input utilize the standardApple Microphone.

# *The Apple Media Kit*

### <span id="page-17-0"></span>By Jeff Garaventa

The Apple Media Kit is a multimedia authoring and digital publishing tool. Products developed with the Apple Media Kit use QuickTime to play back on Macintosh computers and on computers using Microsoft Windows.

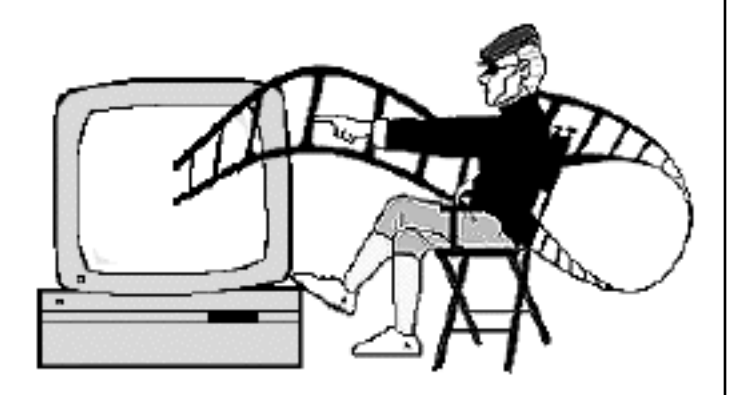

The Apple Media Kit includes two tools:

- The Apple Media Tool
- The Apple Media Tool Programming Environment

Both tools are designed to work together for cross-platform multimedia development.

## **The Apple Media Tool**

Here are some features of the Apple Media Tool:

- Lets you assemble media elements and add interactive features without writing any code.
- Uses object-based authoring, for rapid creation of prototypes using rough-draft media elements.
- Preserves interactive connections when finished media elements are substituted for rough-draft media elements.
- Optimizes hard disk-based and CD-

ROM-based projects.

• Lets you author on Macintosh and simultaneously deliver projects on Macintosh and Microsoft Windows systems.

## **Apple Media Tool Programming Environment**

Features of the Apple Media Tool Programming Environment:

- Combines the power of an objectoriented programming language with the ease of use of a scripting language.
- Makes project code portable between Macintosh and Intel-standard computers running Microsoft Windows.
- Gives access to both Macintosh and Microsoft Windows toolboxes through a C-language interface.
- Includes both a new programming language a[nd a new application](#page-0-0)  framework.

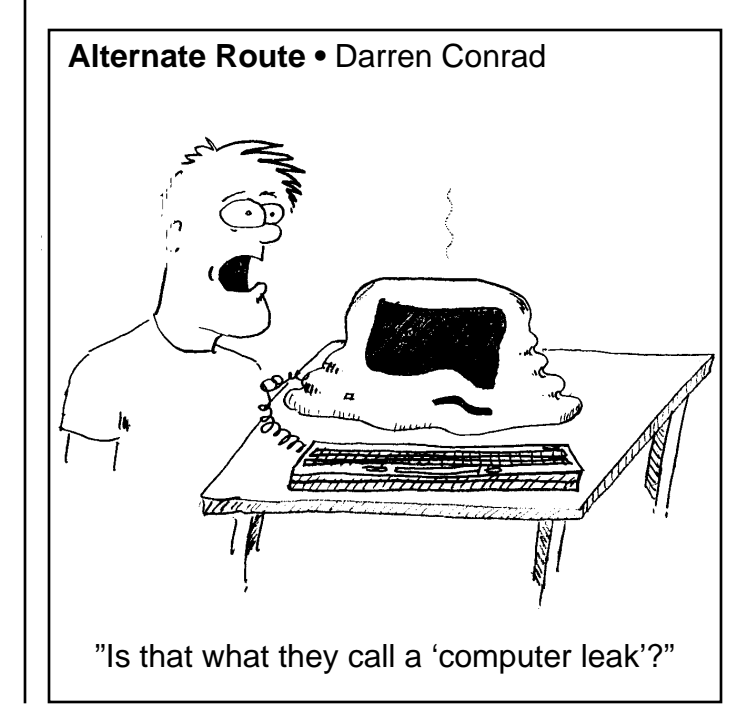

## <span id="page-18-0"></span>**How to Install and Use Apple Disk Copy**

### By Bill Kling

Apple Disk Copy is a utility program that transfers image files onto 3.5-inch floppy disks, whether 800K or High Density. (A High Density, also called FDHD, disk holds 1.44MB.)

### **Increasing Memory Allocation (for High Density images)**

If you are reading High Density images, follow these steps to increase the memory allocation for Apple Disk Copy to  $1600K$ :

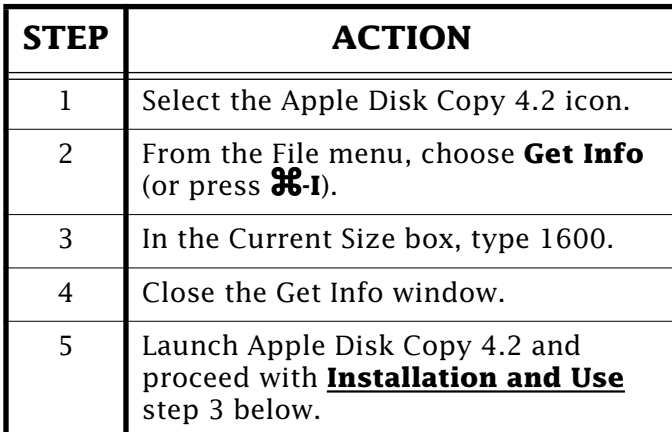

### **Apple Disk Copy 4.2: Installation and Use**

To install and use Apple Disk Copy 4.2, follow these steps:

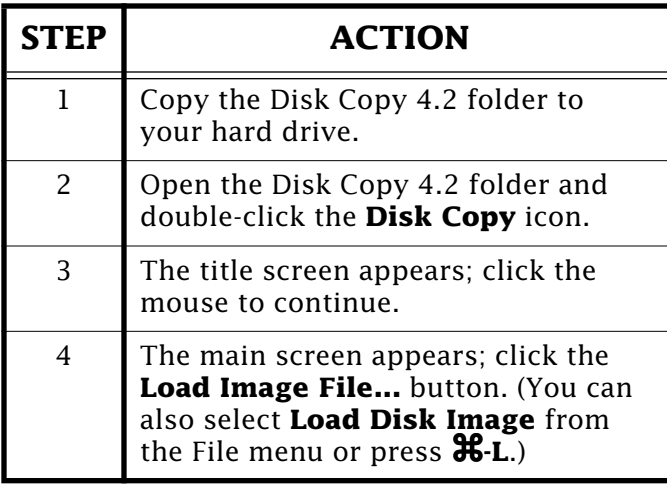

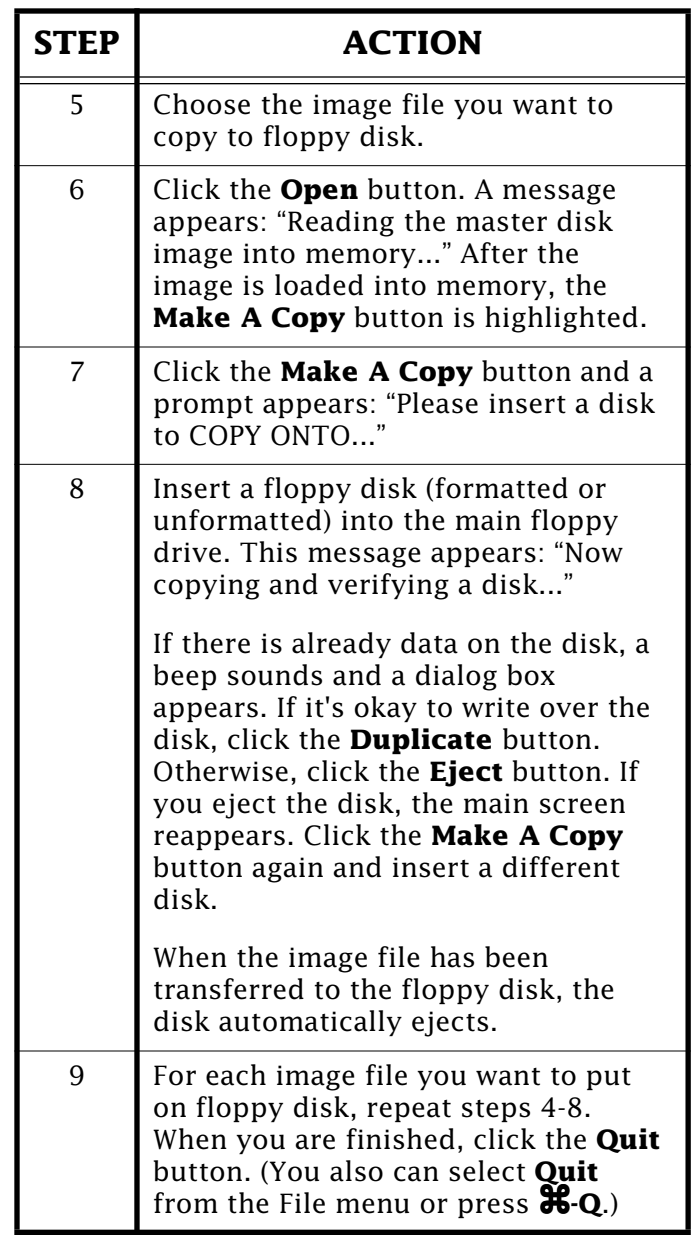

## **Hints and Help**

- To launch Apple Disk Copy 4.2 and load the image file into memory at the same time, double-click the image file icon.
- If you want to learn more, read the *Disk Image Directions* document in the Apple Disk Copy 4.2 folder.  $\bullet$

## Pg. 20 *Tell Us What You Think*

<span id="page-19-0"></span>Tell us what you think of the Information Alley. We want the Alley to be as useful for you as possible. Your feedback will help us reach this goal. Please fill out this form and fax, mail, or email it to the address at the bottom of this page.

#### **Content**

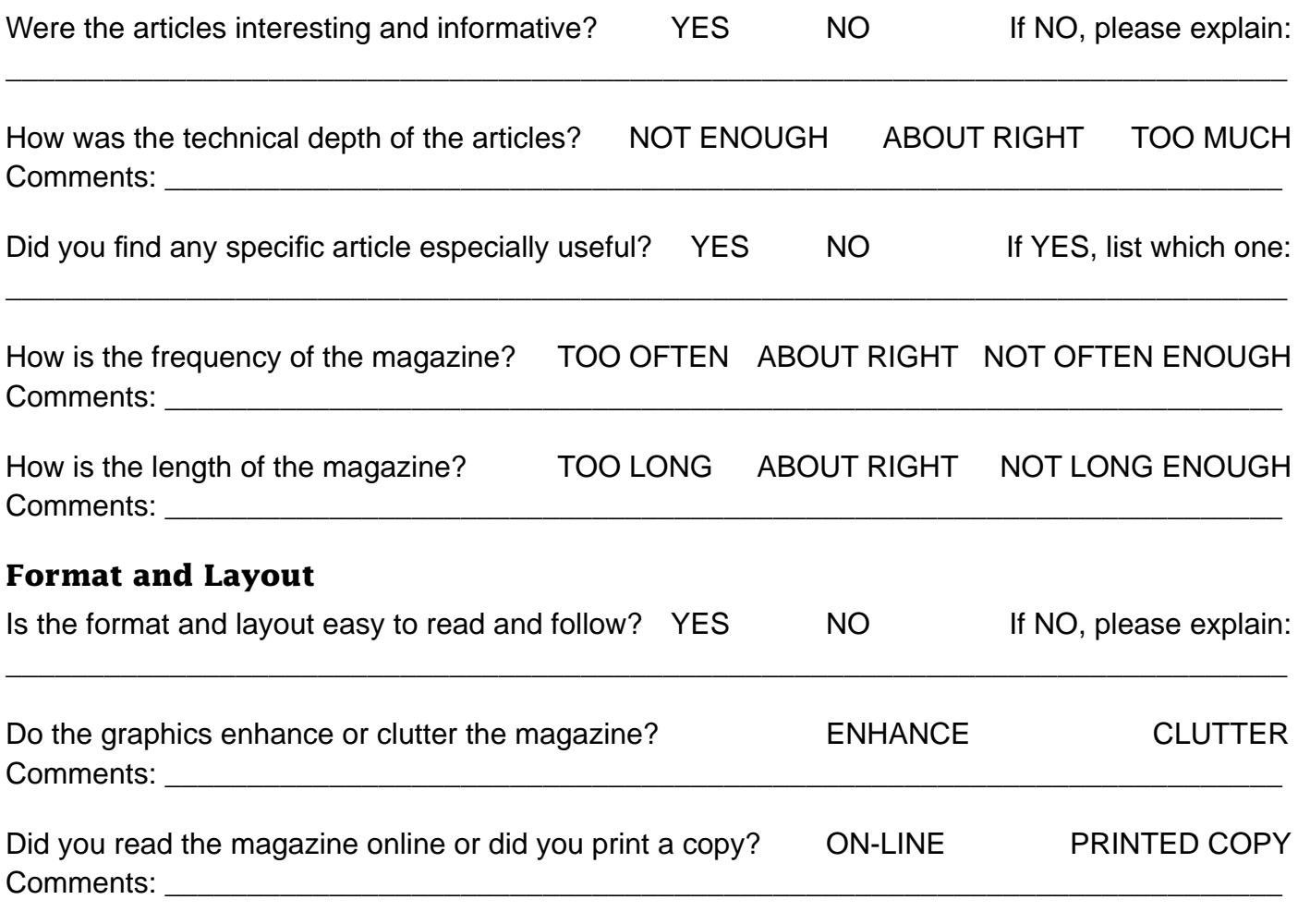

Please describe ways in which the *Information Alley* could be improved, or give us your ideas on future articles.

\_\_\_\_\_\_\_\_\_\_\_\_\_\_\_\_\_\_\_\_\_\_\_\_\_\_\_\_\_\_\_\_\_\_\_\_\_\_\_\_\_\_\_\_\_\_\_\_\_\_\_\_\_\_\_\_\_\_\_\_\_\_\_\_\_\_\_\_\_\_\_\_\_\_\_\_\_\_\_\_\_\_\_\_\_\_\_\_\_\_\_\_\_

#### **Personal Information (optional)**

Please let us know who you are in case we have questions about your suggestions or comments.

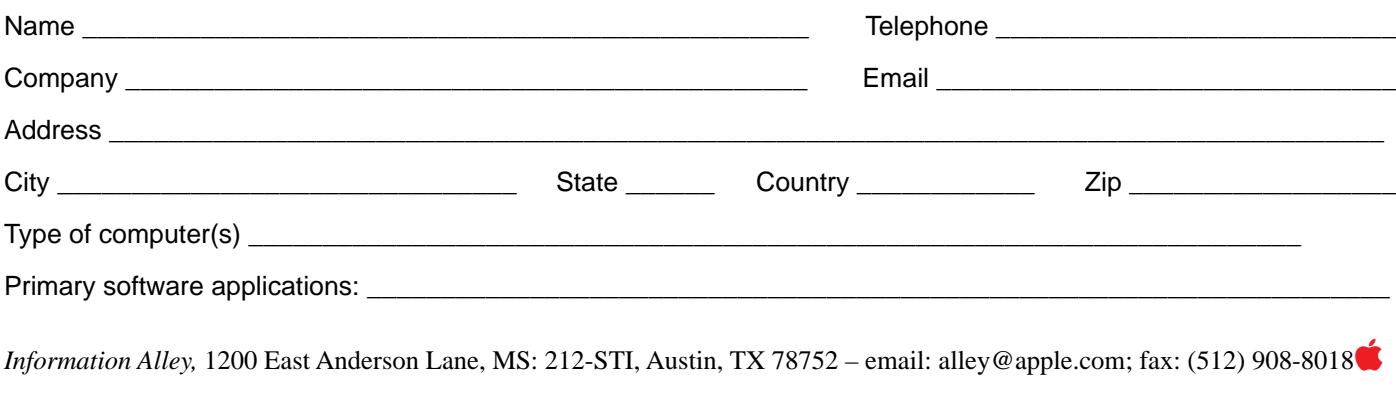